# ISM ON INSTAGRAM

Creating an account

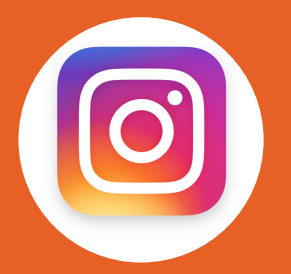

- Download the Instagram App
- Choose "Sign up"
- Decide what email account to link it to (you will need to verify your account through this email)

- ADD NAME: This is the name your group is known by on campus
- Include your campus abbreviation
- Create password: consider you might be giving this info to student leaders or volunteers who help run the account

### **C O N N E C T I N G**

### **S T E P 2 S T E P 1 S T E P 3**

- Add birthday: this can be any random day before 2002 (users must be 13 yrs old)
- Create user name: include your campus and group acronym
- Students should immediately be able to tell you are a group on their campus by the username

### FACEBOOK AND CONTACTS

- If you have a lot of student connections on Facebook, consider linking your account, but keep in mind whoever has access to this chapter account will also have access to share Instagram posts on your Facebook page
- DO NOT CONNECT VIA PHONE CONTACTS. This accesses your personal contact book on your phone and isn't secure for students from many countries.

#### WHO TO FOLLOW

- Follow @InterVarsityUSA @intervarsityISM your campus' official account for the university, and a few other InterVarsity chapter account.
- Look around and get some ideas! Some InterVarsity ME chapter accounts that are doing high quality work to follow are: @chicagointervarsity @iv.chapman

## FINALIZING YOUR PROFILE

- Click on bottom right circle with picture to go to your profile page
- Click "edit profile"
- Add your website link if you have one
- Write a short bio about your group. Think one-sentence vision cast.
- Switch to a professional account, then select "business" . You may then choose to list your group as a non-profit or religious organization.

#### WHY A BUSINESS PROFILE?

Business profiles give you abilities to easily see data on new followers, audience and allows you to do promotions